# **Memorial University Libraries**

# IPA Search Guide

<http://www.library.mun.ca/hsl/guides/IPAsearchguide.pdf>

### About IPA

IPA contains over 200,000 citations from approximately 800 international pharmaceutical, medical and health related journals.

This database provides access to comprehensive information about drug therapy, toxicity, interactions and pharmacy practice as well as legislation, regulation, technology, utilization, biopharmaceutics, education, economics and ethics as related to pharmaceutical science and practice.

It is updated monthly.

#### To Start

- 1. Go to [www.library.mun.ca/hsl](http://www.library.mun.ca/hsl)
- 2. If you are off-campus, click on the Off-Campus Login icon at the top right of the Library page and follow the instructions.
- 3. Click [Health Databases](http://www.library.mun.ca/hsl/dbases.php)
- 4. Click IPA

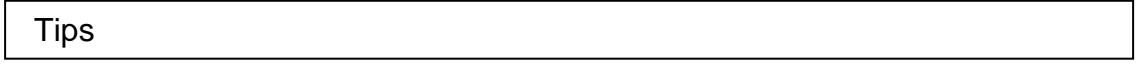

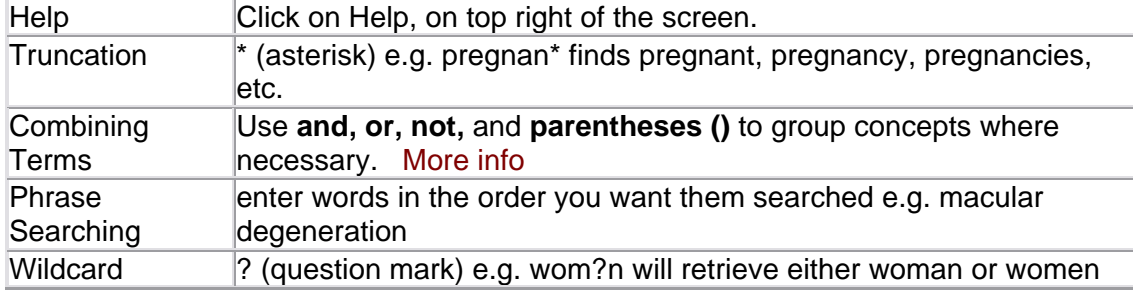

#### Keyword Searching

- 1. Enter the term(s) in the search box.
	- $\circ$  If you want to search in a particular field, add "in au" (author), "in ti" (Title), or "in de" (Subject). For a complete list of fields you can search, go to the Advanced Search screen and look in the drop down box.
- o You can use combining terms and truncation in both Search and Advanced Search.
- 2. Single click on **Search** to search the term(s).
- 3. Your search, with a link to the results, will appear on the bottom half of the screen. Single click on  $\mathbf{\mathbb{Q}}$  to see your results.

To do a new Keyword search repeat steps 1 - 2.

To combine 2 or more separate searches see combining searches below.

## Combining Searches

Your search history is displayed on the bottom of the main Search page. If you are on a results

page, click Search History | to see your search history. Combine 2 or more searches to refine your results.

- 1. Note that each search string has been assigned a number (#1, #2 etc.)
- 2. In the **Find** box Enter the searches you wish to combine linked with **AND, OR**, or **NOT**. [More info](http://www.library.mun.ca/guides/howto/tips.php#boolean) ( e.g. (#1 **or** #2) **and** #3)
- 3. Single click on **Search** to run the new search. The results will be listed on the bottom of your screen. Single click on **that** to see your results.

#### Limits

- 1. The option for setting **Limits** is located to the right of the search box on the main Search Screen. To set limits:
	- o Use the quick limits in the box, or:
	- o Click More , under the search box.
	- $\circ$  Set desired limits and click  $\frac{CK}{1+CK}$  to go back to the main screen.
- 2. Recommended limits to set: Language, and Publication Year.

How to Get the Documents

- 1. After clicking  $\mathbb{Q}$ , you will see the record for each article in your results list. You will see the Title, Author(s), Source, and Abstract (if available). You can also determine if the library has the article from this record.
- 2. If the library holds the journal, you will see a field at the bottom of the record that says "LIBRARY HOLDINGS MESSAGE".
	- a. If the library subscribes to the source electronically, there will be a link taking you to the journal. From there you can find your article.
- b. If the library receives the source in print, it will tell you what years are available and where the journal is held.
- 3. If there is no "LIBRARY HOLDINGS MESSAGE", you can obtain the item through document delivery by clicking on **Document Delivery Options**.

Printing/Saving/Emailing

- 1. It is a good idea to mark your records before printing, saving or emailing. To mark records, click in the box beside the record. This will put a checkmark in the box. This lets the database know which records you want to print, save or email.
- 2. Click  $\Box$  (print),  $\Box$  (email), or  $\Box$  (save) in the top right corner on the purple bar above your search results.
- 3. You can choose which fields to display, and the default is to print the search history.
- 4. Click **Back<sup>1</sup>** to get back to your results. The marked records will be cleared (unmarked).

**Note:** Printing, Saving or Emailing your records does not give you the full text. It will give you those fields which you have chosen.

Exit

Once you have finished searching and have printed, saved or e-mailed your results, please Logout. (Located in the upper right corner.) If you do not click **LOGOUT**, you will remain logged on and may prevent others from accessing the system.

For more information, or to book a training session, contact the [information desk.](mailto:hslinfo@mun.ca) (777-6672)

To see a visual representation of the material contained in this guide, see our [video guides.](http://www.library.mun.ca/hsl/video/) 

December 16, 2005